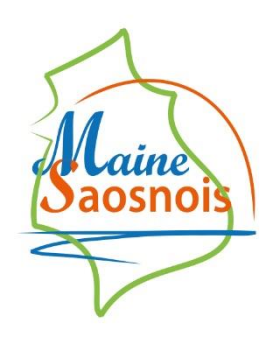

**Communauté de Communes** 

## **Le Guichet Numérique des Autorisations d'Urbanisme**

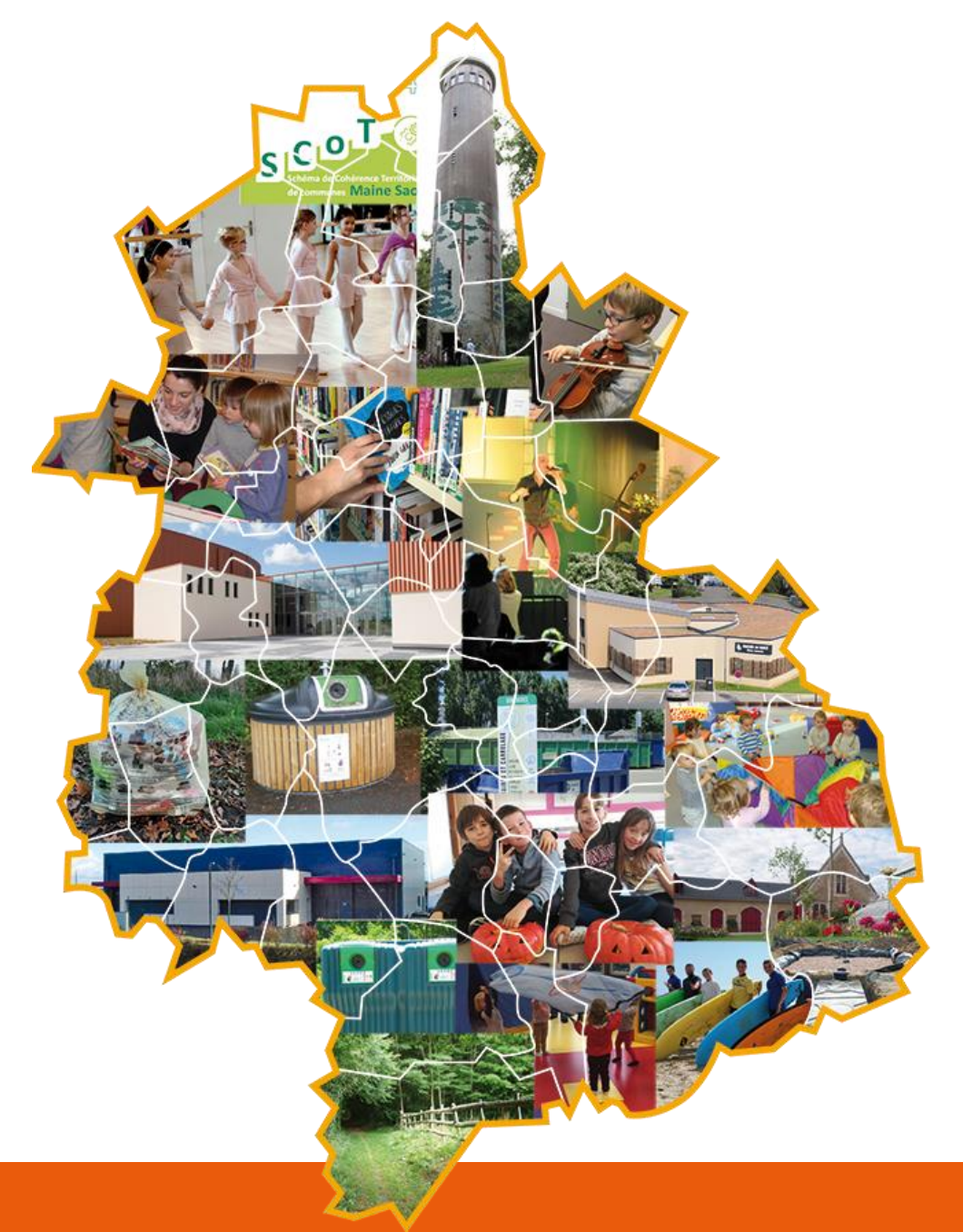

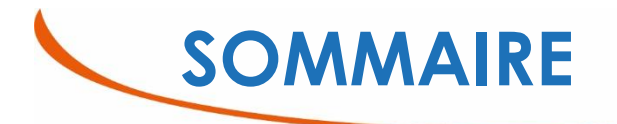

#### ❖**PAGE D'ACCUEIL**

- ✓ Présentation
- ✓ Se connecter
	- *Connexion*
	- *Paramètres du compte*
- ✓ S'informer

#### ❖**FORMULER MA DEMANDE**

#### ❖**SAISIR MA DEMANDE**

- ✓ Remplir le formulaire
- ✓ Ecran de saisie
- ✓ Cocher les pièces demandées
- ✓ Joindre des pièces
- ✓ Ajouter un demandeur
- ✓ Vérifier la saisie
- ✓ Transmettre la demande

#### ❖**SUIVRE MA DEMANDE**

#### ❖**COMPLETER MA DEMANDE**

#### ❖**LA DECISION**

- ✓ Suite de la décision
- ✓ Consulter l'historique du dossier

#### ❖**APRES LA DECISION**

- ✓ DOC / DAACT
- ✓ Modificatif

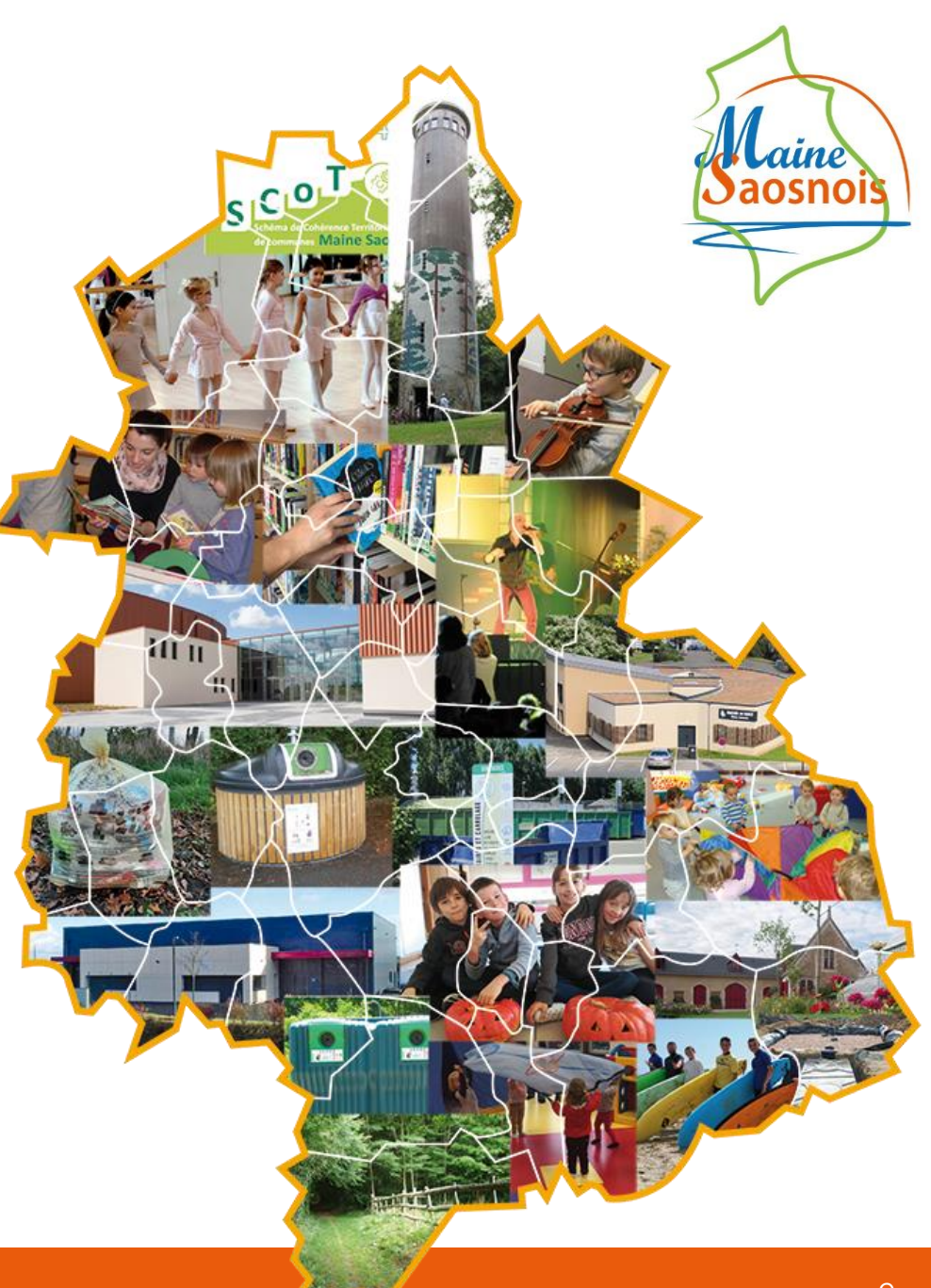

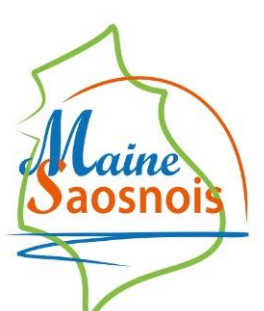

## PAGE D'ACCUEIL

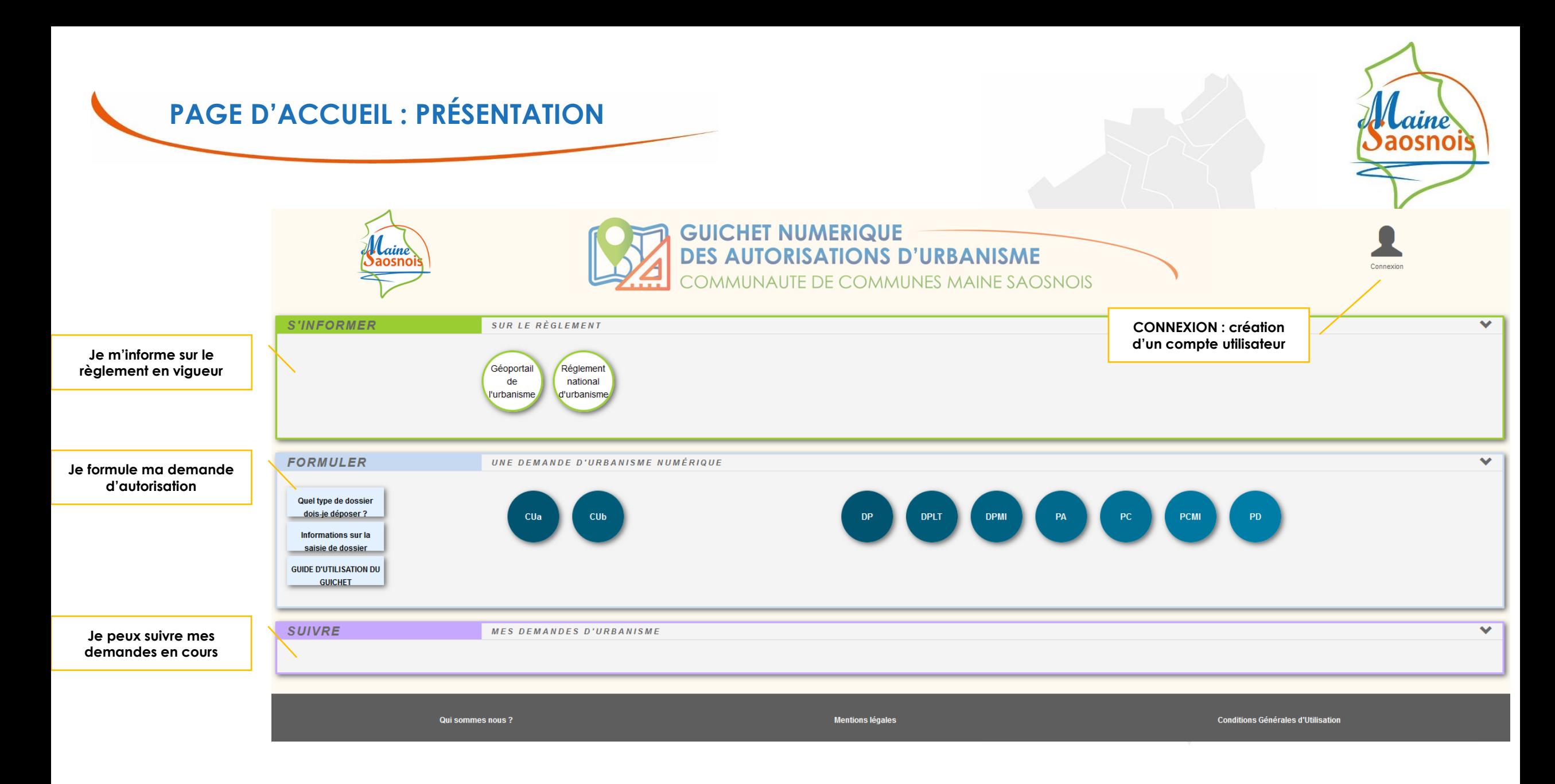

![](_page_4_Picture_0.jpeg)

![](_page_5_Picture_0.jpeg)

- Soit par l'intermédiaire de **France Connect** *Méthode sécurisée d'authentification mis en place par l'état*
- Soit par l'intermédiaire d'un compte crée directement sur le guichet numérique

*Attention : Une personne morale ne peut pas utiliser l'authentification par FranceConnect qui est réservée aux personnes physiques.*

![](_page_5_Picture_4.jpeg)

![](_page_5_Picture_116.jpeg)

 $COMNEXION : PARRAMÈTRES DU COMPTE$ 

![](_page_6_Picture_1.jpeg)

### Une fois connecté, l'icône de connexion «  $\blacktriangle$  » devient vert : «  $\blacktriangle$  » et permet d'accéder aux *Paramètres du compte.*

Dans cet espace, le renseignement de certaines informations est **obligatoire.**

Cette obligation est matérialisée par l'apparition d'un message d'erreur indiquant les informations manquantes.

Les informations complétées dans « utilisateur » (nom, date de naissance, adresse de domicile), seront automatiquement inscrites lors de la saisie du formulaire.

![](_page_6_Picture_178.jpeg)

## **CONNEXION : PARAMÈTRES DU COMPTE**

![](_page_7_Picture_1.jpeg)

*Recevoir un mail à chaque* **connexion** : cette option permet d'obtenir un e-mail attestant la connexion au guichet numérique : « Connexion au Guichet numérique le JJ/MM/AAAA à HH:MM:SS ».

Il est possible également de modifier le mot de passe dans cet espace **Confidentialité.**

![](_page_7_Picture_117.jpeg)

![](_page_8_Picture_0.jpeg)

![](_page_8_Figure_1.jpeg)

Dans le cadre *S'informer sur le règlement* sont présents des boutons permettant l'accès aux informations concernant les divers règlements, zonages applicables à la commune.

Géoportail de l'urbanisme

Ce bouton permet d'accéder aux informations concernant le règlement et le zonage des communes couvertes par un PLU et le zonage des communes couvertes par une carte communale.

Réglement national d'urbanisme

Ce bouton permet de consulter le Règlement National d'Urbanisme dans sa partie Réglementaire pour les communes dotées d'une carte communale et celles sans document d'urbanisme

![](_page_9_Picture_0.jpeg)

## FORMULER MA DEMANDE

![](_page_10_Figure_0.jpeg)

**« Quel type de dossier dois-je déposer ? »** dirige vers le site service public et propose une simulation pour déterminer quel dossier est nécessaire à un projet. 1

**« Informations sur la saisie de dossier »** dirige également vers le site service public, une fois que vous connaissez quel type de dossier déposer, vous pouvez retrouver plus de précisions sur la composition du dossier. 2

**« GUIDE D'UTILISATION DU GUICHET NUMÉRIQUE »** dirige vers ce guide d'utilisation qui permet de connaitre la procédure pour formuler, saisir et suivre une demande d'autorisation d'urbanisme. 3

![](_page_11_Picture_0.jpeg)

Ces boutons permettent de lancer la création d'un nouveau dossier.

Chaque bouton concerne un type de dossier dont le nom complet est indiqué en passant le curseur de votre souris dessus.

- **Cua** : Certificat d'urbanisme d'information
- **Cub** : Certificat d'urbanisme opérationnel
- **DP** : Déclaration Préalable
- **DPLT** : Déclaration Préalable de Lotissement (division de terrain en vue de construire)
- **DPMI** : Déclaration Préalable pour maison individuelle et/ou ses annexes
- **PA** : Permis d'aménager
- **PC** : Permis de construire
- **PCMI** : Permis de construire pour maison individuelle et/ou ses annexes comprenant ou non des démolitions
- **PD** : Permis de démolir

![](_page_11_Figure_12.jpeg)

CUa

**DP** 

PA

![](_page_12_Picture_0.jpeg)

## SAISIR MA DEMANDE

![](_page_13_Picture_0.jpeg)

## **SAISIR MA DEMANDE : REMPLIR LE FORMULAIRE**

- : compléter les informations sur le formulaire
- : accéder aux différentes pages du formulaire comprenant plusieurs parties (récépissé, imposition, notices…)
- : changer de page du formulaire

![](_page_14_Picture_89.jpeg)

**SAUVEGARDER EXPORTER votre dossier sur votre ordinateur si nécessaire (6)** 

#### **Vous manquez de temps pour finir ?**

![](_page_15_Picture_3.jpeg)

Vous pouvez **sauvegarder (4)** votre saisie à tout moment et revenir à la page d'accueil en cliquant sur **retour (5).**

Retrouver votre dossier dans « Suivre mes demandes d'urbanisme »

## L'écran de saisie est l'écran dans lequel est renseigné l'ensemble des informations nécessaires au dépôt d'une demande d'autorisation d'urbanisme.

### **Différentes étapes :**

▪ FORMULER la demande (*il est possible d'importer un formulaire numérique prérempli)***(1)**

**SAISIR MA DEMANDE : ÉCRAN DE SAISIE**

- JOINDRE les pièces obligatoires et d'éventuelles pièces supplémentaires (*le formulaire attestant de la prise en compte de la réglementation thermique, attestation assainissement, attestation technique …)*
- SAISIR un autre demandeur si nécessaire *(fiche complémentaire autre demandeur)*
- VÉRIFIER la saisie **(2)**
- TRANSMETTRE la demande à la mairie **(3)**

#### 22/12/2021 16

![](_page_15_Picture_14.jpeg)

1

**IMPORTER LE DOSSIER** 

**EXPORTER LE DOSSIER** 

VÉRIFIER MA SAISIE

**TRANSMETTRE MA DEMANDE** 

**RETOUR** 

6

2

3

5

4

## **SAISIR MA DEMANDE : COCHER LES PIÈCES DÉPOSÉES**

- **1** : les pièces obligatoires sont déjà cochées
- **2** : si d'autres pièces jointes ont été ajoutées au dossier, elles doivent être également cochées dans le formulaire

![](_page_16_Picture_111.jpeg)

![](_page_16_Picture_4.jpeg)

![](_page_16_Picture_5.jpeg)

1

![](_page_16_Picture_112.jpeg)

Si votre projet se situe dans une zone d'aménagement concertée (7AC)

![](_page_16_Picture_8.jpeg)

*Toute case cochée fera apparaître la pièce concernée dans la liste des pièces à joindre. Le dossier ne pourra être validé qu'une fois que toutes les pièces cochées ont été déposées !*

![](_page_17_Picture_0.jpeg)

- **1** : Pour valider le dossier, déposer **TOUTES** les pièces obligatoires
- **2** : Informations sur la pièce demandée.
- **3** : vous pouvez ajouter une ou plusieurs pièces jointes (en version PDF pour les plans)
- **4** : la ou les pièce(s) jointe(s) s'affiche(nt)
- **5** : vous pouvez supprimer la pièce ajoutée
- **6** : possibilité d'ajouter une autre pièce qui ne serait pas pré sélectionnée comme le formulaire attestant de la prise en compte de la réglementation thermique par exemple

![](_page_17_Picture_7.jpeg)

![](_page_17_Picture_8.jpeg)

*Qualité des pièces déposées : être lisibles, en couleur. Le dossier pourrait être déclaré incomplet si ce n'est pas le cas !*

![](_page_17_Figure_10.jpeg)

![](_page_18_Picture_0.jpeg)

AUTRE(S) DEMANDEUR(S)

![](_page_18_Picture_1.jpeg)

Si plusieurs personnes déposent le dossier, une fiche « autre demandeur » est obligatoire et doit être ajoutée au dossier. Le bouton se trouve en bas de la page dans la partie « saisir autre(s) demandeur(s) ».

#### **en cas d'activation par erreur, la fiche autre demandeur ne doit pas rester vierge et doit être supprimée avec la croix.**

![](_page_18_Picture_38.jpeg)

**SAISIR** 

![](_page_19_Picture_0.jpeg)

![](_page_19_Picture_1.jpeg)

### **La vérification de la saisie permet de corriger les erreurs ou absence de données**

 : les champs obligatoires apparaissent en rouge. La flèche permet d'accéder à l'erreur de saisie correspondante sur le formulaire,

: les erreurs de saisie apparaissent en rouge sur le formulaire, elles doivent être résolues,

: les champs en orange ne bloquent pas la transmission de la demande mais doivent être vérifiés.

: actualiser les erreurs pour relancer une vérification générale des erreurs afin de repérer les corrections effectuées et la présence d'erreurs restantes.

![](_page_19_Picture_7.jpeg)

![](_page_20_Picture_0.jpeg)

Une fois transmise, vous allez recevoir un **accusé d'envoi électronique (AEE)** sur votre adresse électronique confirmant que le dossier a bien été envoyé. C'est cette date qui sera prise en compte pour le début de l'instruction de la demande (hors dimanches et jours fériés).

> Votre demande a bien été transmise, vous recevrez bientôt un accusé d'enregistrement électronique (AEE). Pensez à surveiller les messages dans le dossier SPAM de votre boîte

L'**accusé de réception électronique (ARE)** vous sera transmis ultérieurement sur votre messagerie électronique dès que la mairie aura enregistré votre demande. Cet ARE aura valeur de récépissé de dépôt et vous informera notamment de la date de d'enregistrement de votre demande et de son numéro.

![](_page_21_Picture_4.jpeg)

mail

Demande transmise

![](_page_21_Picture_5.jpeg)

![](_page_21_Picture_6.jpeg)

![](_page_22_Picture_0.jpeg)

## SUIVRE MA DEMANDE

![](_page_23_Picture_0.jpeg)

![](_page_23_Picture_244.jpeg)

![](_page_23_Picture_2.jpeg)

Tout au long de la prise en charge du dossier, vous êtes informé de l'avancée de votre demande, par courriel et en consultant votre compte sur le guichet. Vous pouvez suivre l'avancement de votre dossier sur le GNAU, dans la partie **SUIVRE MES DEMANDES D'URBANISME**, en bas de la page d'accueil.

![](_page_23_Figure_4.jpeg)

**1-** Le bandeau coloré informe de l'état du dossier (réceptionné par la commune, incomplet, en cours d'instruction…)

**2-** Consulter : voir le formulaire et les pièces du dossier sans pouvoir les modifier.

**3-** Historique : résumé des différentes étapes de votre dossier.

![](_page_24_Picture_1.jpeg)

![](_page_24_Picture_2.jpeg)

**Rappel** : Une fois le dossier transmis le dossier n'est plus modifiable dans l'attente d'un retour de la mairie.

### *Deux actions sont possibles :*

![](_page_24_Picture_5.jpeg)

- $\psi$  **Exporter le dossier** : télécharger les pièces du dossie (le formulaire et/ou les pièces) sur votre ordinateur
- $\psi$  **Demandes à l'instructeur** : permet de demande l'annulation de sa demande au cours de son instruction. L'action est irréversible.

![](_page_24_Picture_154.jpeg)

![](_page_25_Picture_0.jpeg)

# COMPLÉTER MA DEMANDE

Dans le premier mois suivant la date de dépôt de votre dossier sur le guichet numérique, il peut être considéré comme **INCOMPLET**.

Un message électronique vous informera si votre dossier est complet ou incomplet.

Vous recevrez également un courrier par voie postale mais le guichet numérique vous permet de consulter les pièces manquantes au dossier.

Pour compléter votre dossier, cliquez sur **MODIFIER**

**COMPLETER MA DEMANDE**

**1-** Le bandeau coloré indique que le dossier est incomplet

**2-** possibilité de modifier

**3-** historique de toutes les étapes du dossier

**4-** un document a été ajouté au dossier (par ex le courrier de demande de pièces complémentaires déposé la mairie ou le service instructeur)

**Vous ne pouvez pas déposer de pièces complémentaires par courrier ou directement en mairie. Etant donné que la demande a été formulée en ligne, sur le guichet numérique, elle devra être également compléter en ligne.**

![](_page_26_Picture_11.jpeg)

![](_page_26_Picture_12.jpeg)

![](_page_26_Picture_13.jpeg)

![](_page_26_Picture_14.jpeg)

![](_page_27_Picture_0.jpeg)

![](_page_28_Picture_0.jpeg)

## **l'AEE (hors dimanches et jours fériés).**

Si les pièces reçues en mairies sont suffisantes, vous serez informé de la bonne complétude de votre dossier par message électronique. Si les pièces ne sont toujours pas suffisantes, il faudra de nouveau compléter le dossier.

L'état de votre dossier est consultable dans l'Historique du dossier.

![](_page_29_Picture_0.jpeg)

![](_page_30_Picture_0.jpeg)

**Décision :** Après complétude et instruction de votre demande, le Maire émet une décision. Vous êtes informé de cette décision par courriel et votre espace personnel sur le guichet numérique est mis à jour.

Attention, en cas d'autorisation, le mail de notification ne suffit pas pour débuter les travaux. Vous devez prendre connaissance de l'arrêté de décision transmis par courrier et disponible sur votre espace personnel du guichet numérique en cliquant sur

« Documents ». 1

![](_page_30_Figure_5.jpeg)

## **LA DECISION : SUITE DE LA DECISION**

![](_page_31_Picture_1.jpeg)

A la suite d'une décision, le dossier peut avoir **deux issues différentes** : En cas de décision défavorable, il n'y a pas de suite au dossier, il est clos. En cas de décision favorable, selon les types de dossier quelques étapes restes à effectuer avant la clôture finale du dossier.

![](_page_31_Picture_3.jpeg)

**1 -** Lors de l'acceptation d'un permis (construire, aménager ou démolir), le dépôt d'une Déclaration d'Ouverture de Chantier (DOC) est obligatoire et permet de signaler le commencement des travaux. Elle doit être faite dès l'ouverture du chantier.

**2 -** Pour les déclarations préalables, le dépôt d'une Déclaration Attestant l'Achèvement et la Conformité des Travaux (DAACT) est obligatoire. C'est également le cas pour les permis, à la fin des travaux.

**3 -** Il est possible de déposer un permis modificatif à la suite d'une décision favorable, pour les permis de construire et d'aménager.

**4 -** Vous pouvez retrouver les documents transmis par la mairie ou le service instructeur (exemple : courriers transmis en cours d'instruction et notamment une copie de l'arrêté de décision).

## **DETAIL PAGES SUIVANTES**

![](_page_32_Picture_0.jpeg)

![](_page_32_Picture_1.jpeg)

![](_page_32_Picture_2.jpeg)

Demande de permis de construire Maison Individuelle enregistré (déposé) le 19/11/2021 Statut actuel : Votre dossier est accordé.

![](_page_32_Picture_55.jpeg)

![](_page_33_Picture_0.jpeg)

### Courrier électronique reçu suite à la réception du dossier

Objet : Décision sur votre dossier PC 99999 21 Z0017.. Message : Madame, Monsieur, Votre dossier de demande d'autorisation au titre du droit des sols, enregistré en mairie le 19/11/2021 sous le numéro PC 99999 21 Z0017, est réputé favorable et a été signé et envoyé par voie postale. A réception de l'arrêté, veuillez le cas échéant bien prendre connaissance de l'ensemble des prescriptions et/ou recommandations mentionnées dans l'arrêté et/ou dans les avis de services annexés. Ne répondez pas directement à ce message, celui-ci vous est envoyé automatiquement et aucun traitement ne pourrait être effectué sur un éventuel retour. Parallèlement à ce mail, vous recevrez un courrier par voie postale vous rappelant toutes les informations nécessaires. Cordialement, La commune de OperisVille.

OK

![](_page_33_Picture_5.jpeg)

Documents reçus le 19/11/2021

![](_page_33_Picture_60.jpeg)

![](_page_34_Picture_0.jpeg)

![](_page_34_Picture_1.jpeg)

#### **DOC** 1

La DOC (Déclaration d'Ouverture de Chantier) ne peut être déposée que pour les **permis** (construction, aménagement). Le formulaire devra être vérifié (adresses, parcelles…) et indiquer la date du début des travaux.

Lors de la validation et la transmission de la déclaration, un courriel atteste de l'envoi (AEE) de la DOC, un autre de sa réception (ARE) et un dernier pour la recevabilité de la DOC. En cas d'incomplétude le processus est le même qu'en cas d'incomplétude de la demande initiale, le formulaire CERFA sera rendu accessible pour corriger les erreurs.

#### **DAACT** 2

La DAACT (Déclaration Attestant l'Achèvement et la Conformité des Travaux) doit être déposée pour **toutes les demandes de déclaration préalable et de permis.**

Le fonctionnement de l'écran de saisie de la DAACT est le même que celui de la demande initiale. Il suffit de saisir le formulaire CERFA, cocher la liste des pièces à joindre à la déclaration (attestations), joindre ces pièces depuis l'onglet « joindre » et transmettre la demande.

Lors de la validation et la transmission de la déclaration, un courriel atteste de l'envoi (AEE) de la DAACT, un autre de sa réception (ARE) et un dernier pour la recevabilité ou l'incomplétude de la DAACT. En cas d'incomplétude le processus est le même qu'en cas d'incomplétude de la demande initiale, le formulaire CERFA ou les pièces justificatives insuffisantes ou manquantes seront rendues accessibles pour corriger les erreurs, et il faudra compléter la demande.

![](_page_35_Picture_0.jpeg)

![](_page_35_Picture_1.jpeg)

#### **DEMANDE DE PERMIS MODIFICATIF** 3

- ✓ Tant que le dossier n'est pas achevé (**DAACT non déposée**), vous pouvez modifier son projet (uniquement pour les permis de construire ou d'aménager).
- ✓ Ces modifications doivent **être mineures** et ne pas remettre en cause l'économie générale du projet.
- ✓ En cliquant sur **MODIFICATIF**, le formulaire reprendra automatiquement les informations du dossier initial qu'il faudra vérifier.
- ✓ Le formulaire devra intégralement être complété (notamment la partie concernant la modification et la partie imposition).
- ✓ Seules les pièces concernées par la modification du projet doivent être jointes.
- ✓ Lors de la validation et la transmission de la demande, un courriel atteste de l'envoi (AEE), un autre de sa réception (ARE) et un dernier pour la recevabilité ou son incomplétude. En cas d'incomplétude le processus est le même qu'en cas d'incomplétude du permis de construire initial. Le formulaire CERFA ou les pièces justificatives insuffisantes ou manquantes seront rendues accessibles pour corriger les erreurs, et il faudra compléter la demande.
- ✓ Une fois le modificatif accordé, la Déclaration Attestant l'Achèvement et la Conformité des Travaux pourra être déposée sur la même interface que celle du permis de construire initial.

![](_page_36_Picture_0.jpeg)

![](_page_36_Picture_1.jpeg)

Vous pouvez suivre l'avancement de votre dossier sur le guichet, dans la partie **SUIVRE MES DEMANDES D'URBANISME**, en bas de la page d'accueil.

**Accusé d'envoi électronique (AEE)** : Après transmission de toute demande, pièces complémentaires, DOC (Déclaration Ouverture de Chantier), DAACT (Déclaration Attestant l'Achèvement et la Conformité des Travaux) ou modificatif, un Accusé d'Enregistrement Électronique (AEE) est envoyé à l'adresse électronique enregistrée. Il mentionne la date de dépôt de l'envoi sur le guichet ainsi que le numéro de la demande. Si, cet accusé d'envoi électronique (AEE) n'est pas fourni dans le délai d'un jour ouvré, l'usager doit considérer que sa demande n'a pas été prise en compte pour défaut de fonctionnement de son adresse électronique.

**Accusé de réception électronique (ARE)** : Suite à l'AEE, la mairie dispose d'un délai de 10 jours ouvrés pour fournir un Accusé de Réception Électronique (ARE). Ce dernier contient le numéro de dossier et atteste la date de bonne réception du dossier auprès de la mairie. Attention ce courriel ne préjuge pas de la complétude du dossier.